## Konica Minolta Mobile Print App

## Advanced Functions & Operations

Giving Shape to Ideas © 2017 Konica Minolta, Inc.

# Installing the App - Download from "Store"

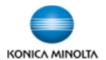

- 1. Open Store application on a mobile device
- 2. Search for "Konica Minolta Mobile Print" using keyword "Konica Minolta"
- 3. Download and install Konica Minolta Mobile Print

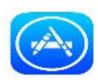

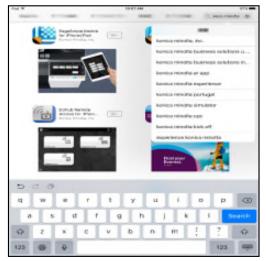

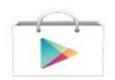

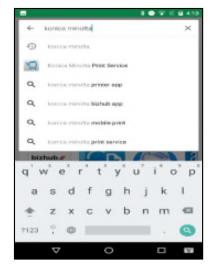

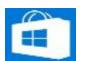

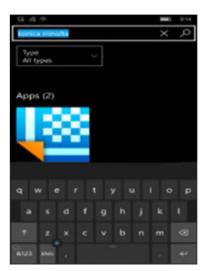

#### **Application Start Up**

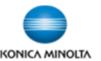

#### Google Analytics User Approval

After installing the Konica Minolta Mobile Print, a screen confirming the User's cooperation to gather quality improvement information will be displayed.

Konica Minolta collects utilization data, aiming at improving the quality of the application. In an effort to gather Universal Analytics to study data, the information collected is sent to Google.

The Konica Minolta Mobile Print application can still be used if CANCEL is selected. Under these conditions no user utilization data will be sent to Google.

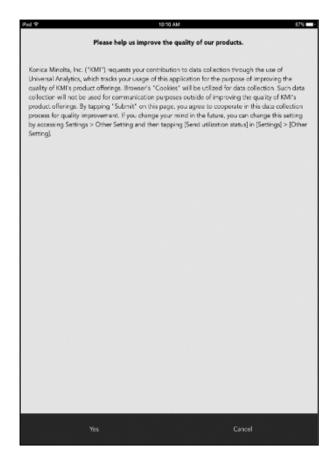

## **Application Interface**

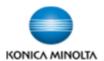

#### iOS Interface

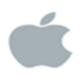

#### **Android Interface**

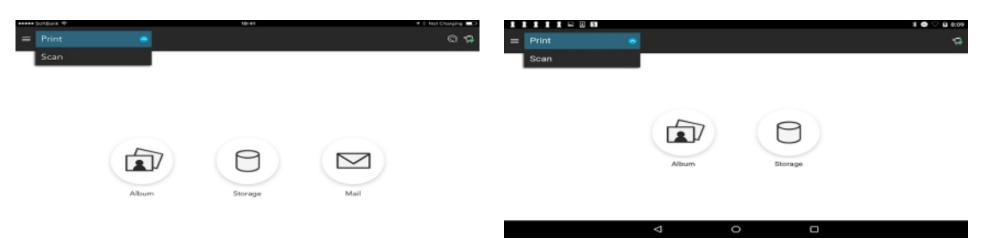

Commonality between iOS & Android interfaces.

## **Advanced Functions - iOS**

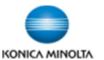

To use OpenIn function, turn on "Konica Minolta Mobile Print" in the OpenIn menu.

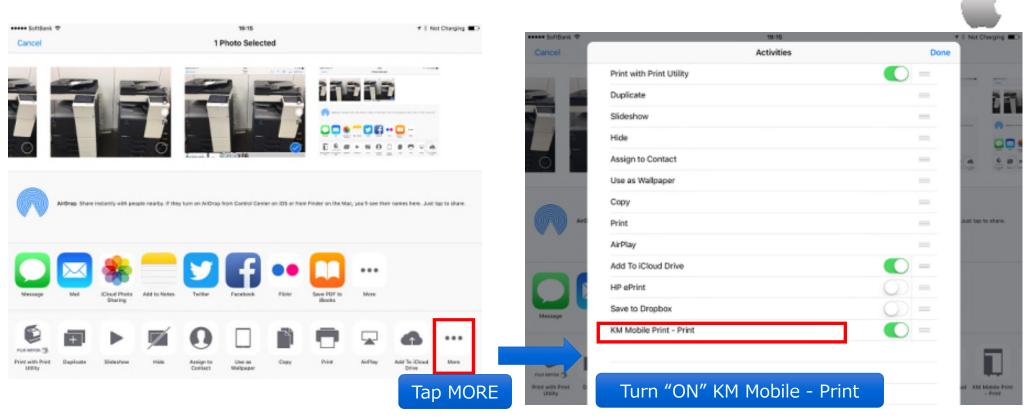

#### **Advanced Functions - Android**

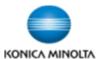

To use Printing framework function, turn on the "Konica Minolta Mobile Print" in Android device menu.

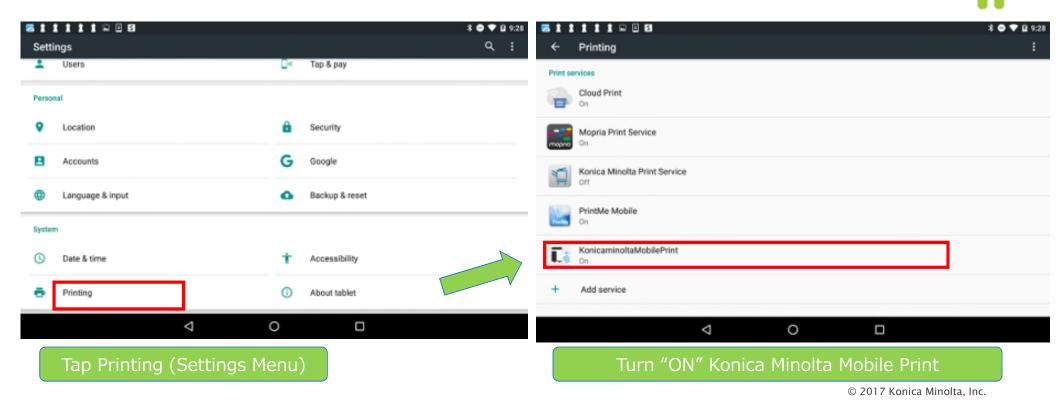

#### **Printing Mail - iOS**

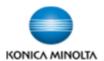

#### Mail Account must be Registered

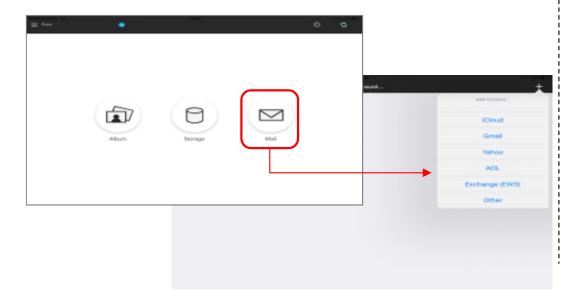

Register Mail Account
→Gmail, Yahoo, iCloud, Exchange etc.

#### Printing Mail using Konica Minolta Mobile Print App

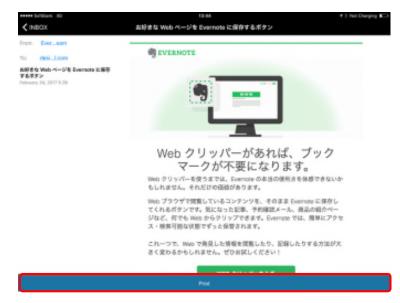

Open Email and tap Print

#### **Printing Mail - iOS**

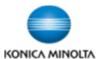

#### **AIRPRINT**

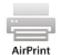

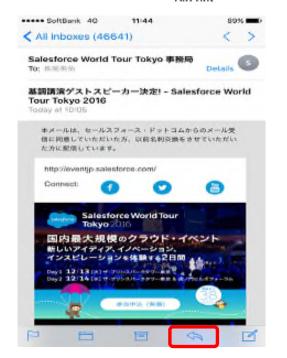

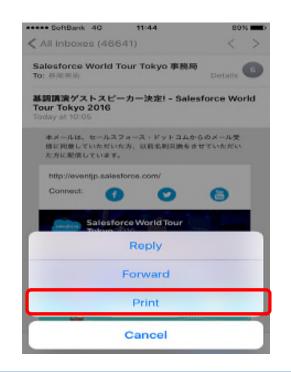

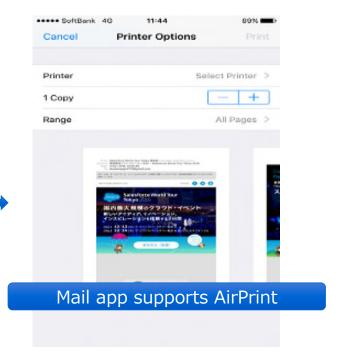

The iOS platform does NOT support the OpenIn function for MAIL (i.e. Gmail App, MS Office Mail). Emails can be printed using AirPrint. MS Office Word, Excel, PPT support the OpenIn function as well as AirPrint function.

## **Printing Mail - Android**

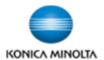

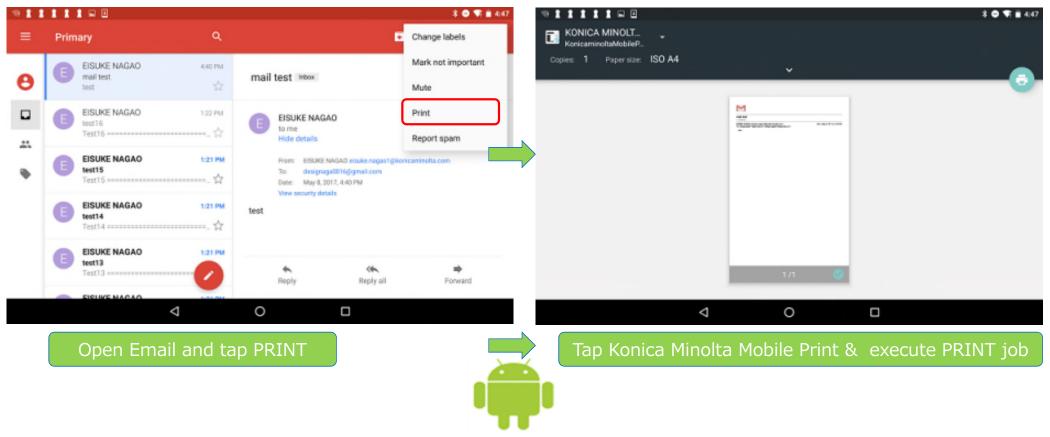

\*Android Printing Framework function implemented in Android OS 4.4 and later.

## Printing Photos the Album - iOS

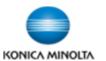

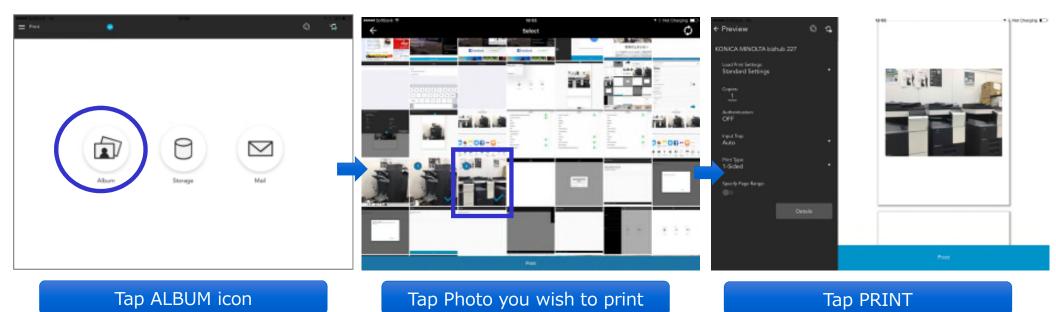

# Printing Photos from the Album - Android

Tap ALBUM

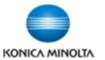

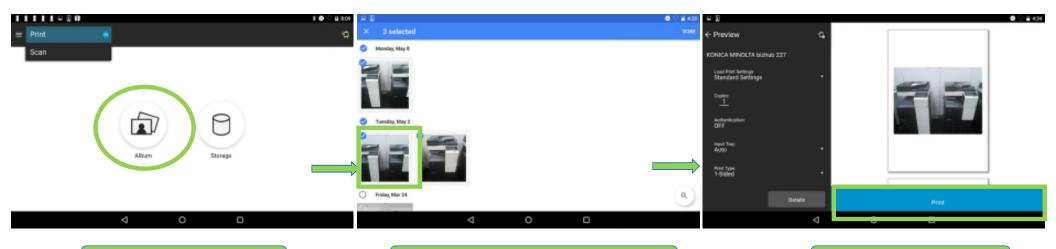

© 2017 Konica Minolta, Inc.

Tap PRINT

#### **Scan Function - iOS**

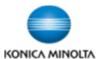

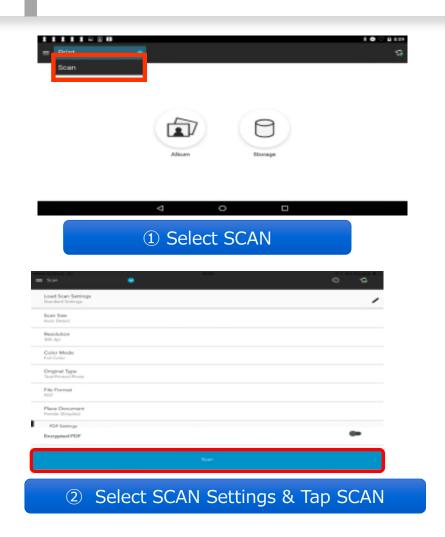

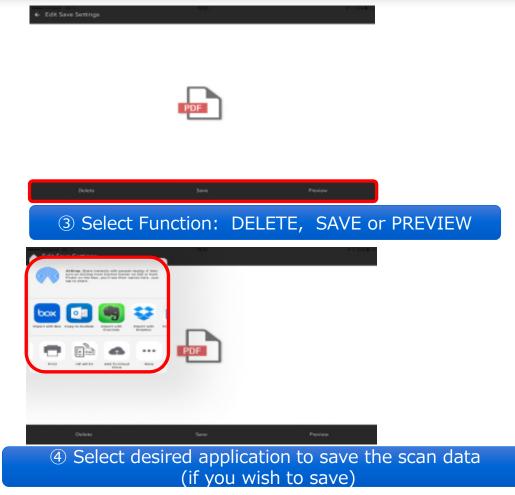

#### **Scan Function - Android**

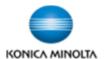

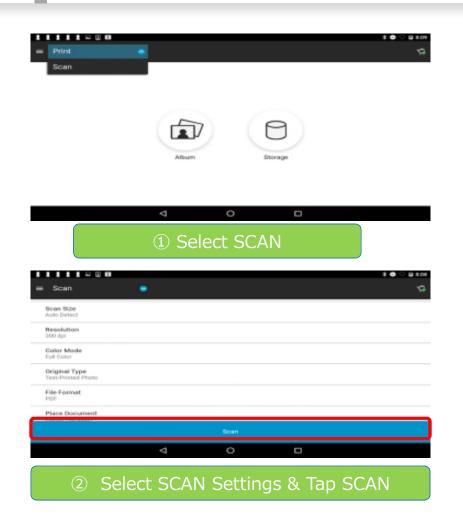

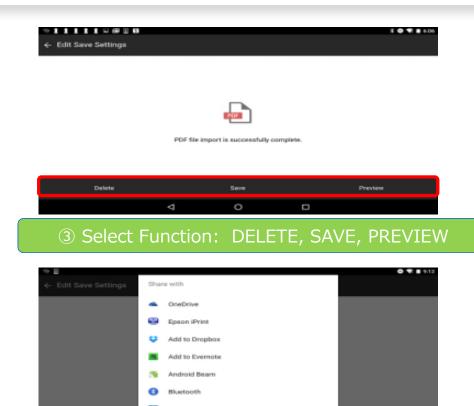

④ Select desired application to save the scan data (if you wish to save)

#### **Automatic Printer Registration**

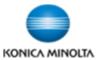

Automatically search for Konica Minolta engines that are on the same network as the mobile device to register engine in the Konica Minolta Mobile Print App.

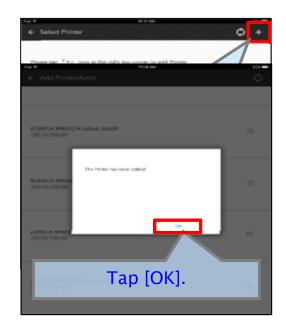

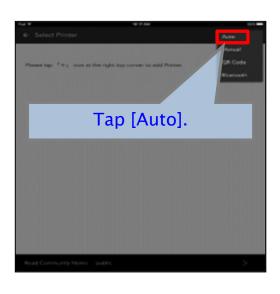

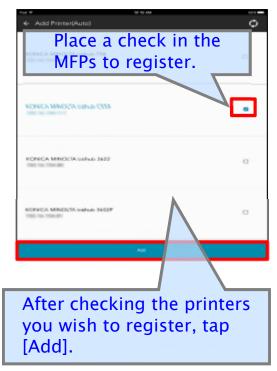

This registration method can be used for iOS, Android, and Windows mobile devices.

#### **Manual Printer Registration**

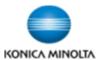

Manually search for Konica Minolta engines that are on the same network as the mobile device and register the engine in the Konica Minolta Mobile Print App.

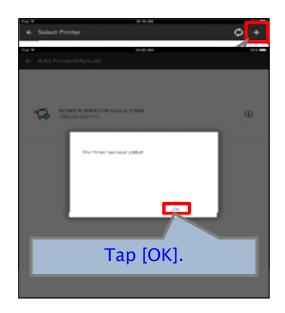

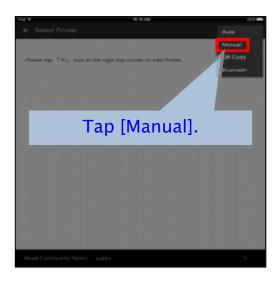

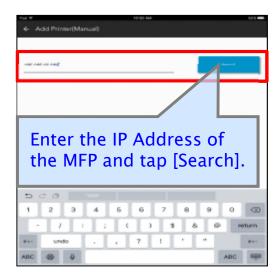

This registration method can be used for iOS, Android, and Windows mobile devices.

## **QR Code Printer Registration**

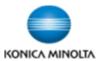

Display the QR Codes for Konica Minolta engines that are on the same network as the mobile device and register the engine in the Konica Minolta Mobile Print App.

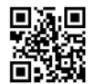

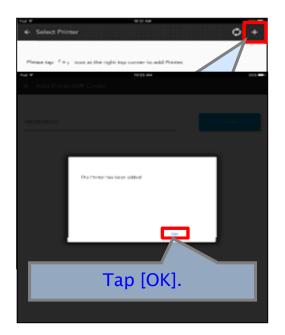

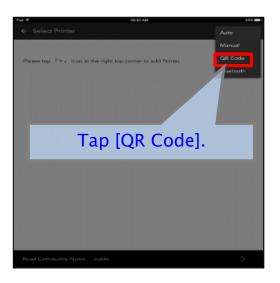

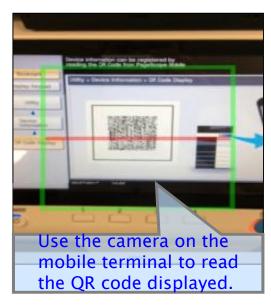

This registration method can be used for iOS, Android, and Windows mobile devices.

## **NFC Printer Registration**

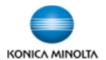

Register Konica Minolta engines that are on the same network as the mobile device via NFC.

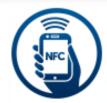

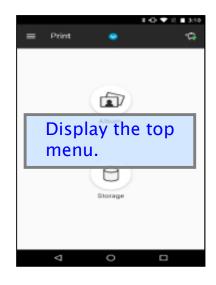

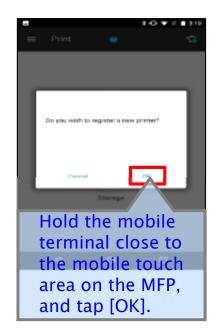

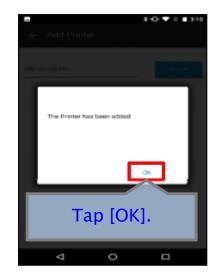

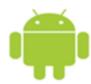

This registration method can ONLY be used with Android devices. NFC must be enabled on the mobile device and MFP first.

#### **Bluetooth Printer Registration**

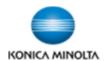

Register Konica Minolta engines that are on the same network as the mobile device via Bluetooth.

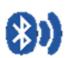

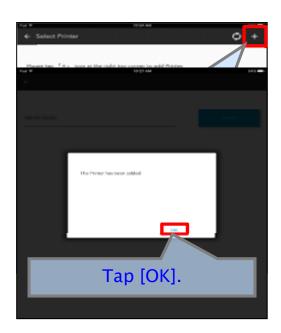

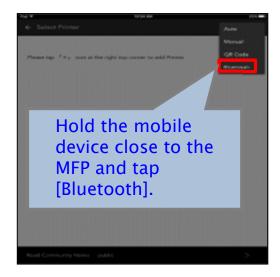

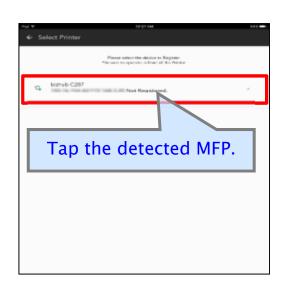

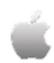

This registration method can be used with iOS devices. Bluetooth must be enabled on the mobile device and MFP first.

## When User Authentication is enabled on MFP

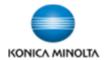

When User Authentication is set on the registered MFPs, enter the authentication information in the Konica Minolta Mobile Print App

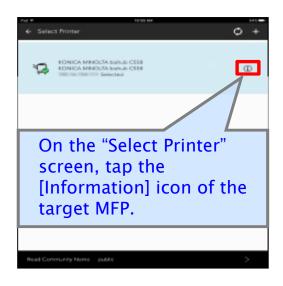

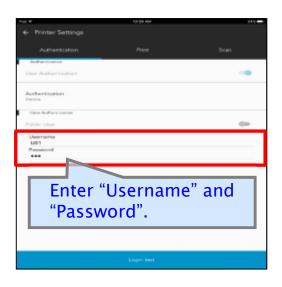

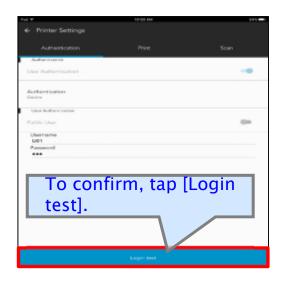

The following methods of authentication can be used to authenticate users:

- Main Unit Authentication
- External Server Authentication
- Expanded Server Authentication
- Main Unit Authentication + External Server Authentication
- Main Unit Authentication + Expanded Server Authentication

#### **Deleting a Registered Printer**

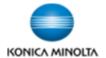

Deleting Konica Minolta printers that are no longer used for mobile printing using the Konica Minolta Mobile Print app.

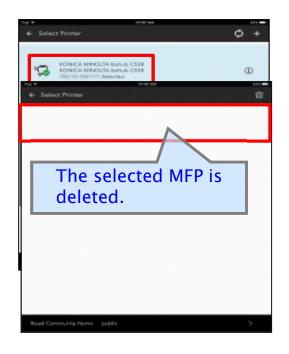

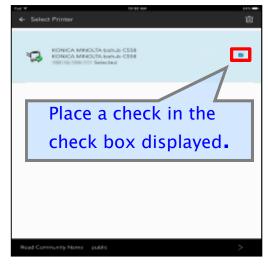

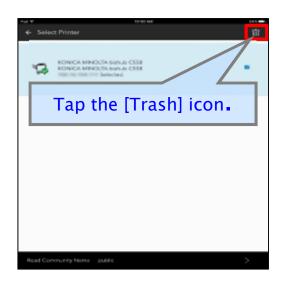

# Uninstalling the Konica Minolta Mobile Print App

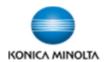

- 1. Press and hold the "Konica Minolta Mobile Print" icon or name.
- 2. In the menu that appears, tap [Delete] or [X].
- 3. If the confirmation dialog appears, tap [Yes] or [Delete].

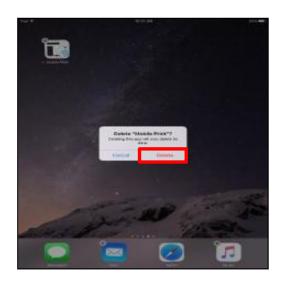

iOS

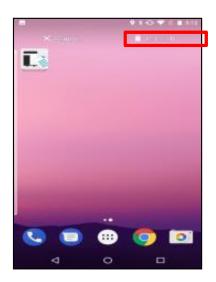

Android

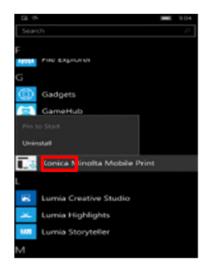

Windows

## Printing Pictures – iOS/Android/Windows

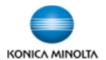

Pictures stored on the mobile device can be printed from the album function.

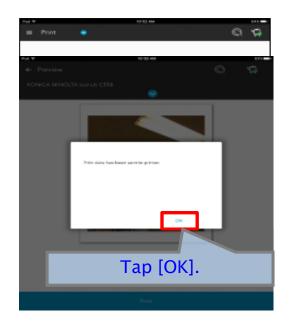

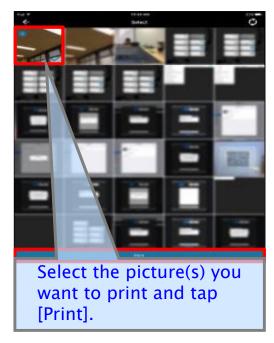

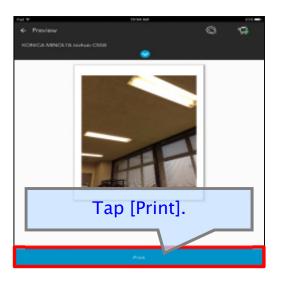

## **Printing Emails - iOS**

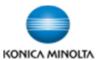

Open an Email from the mail function for printing.

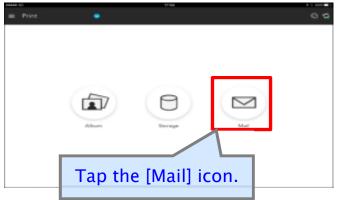

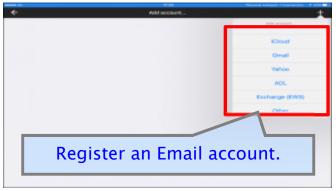

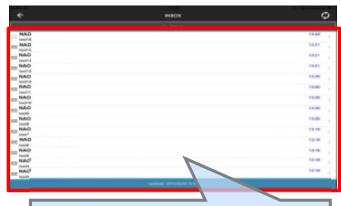

Select the Email you want to print and Tap print.

## **Printing Emails - Android**

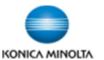

Use Printing Framework to print Emails from an external application.

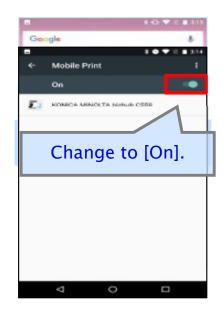

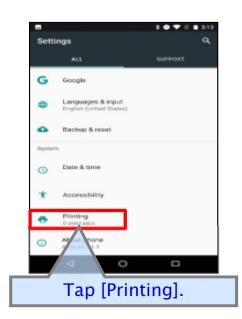

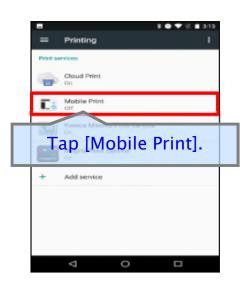

The Konica Minolta Mobile Print App Android version allows linking with external applications to print Emails.

### **Printing Emails - Android**

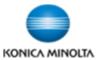

Use Printing Framework to print Emails from an external application.

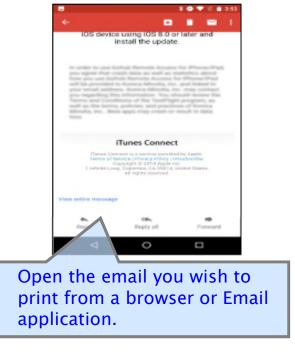

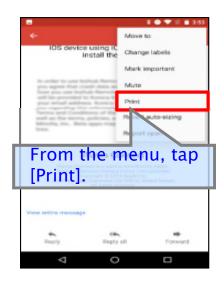

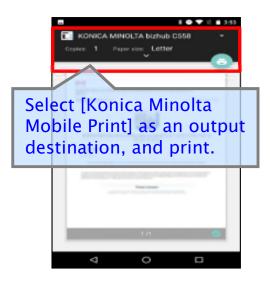

An external application must be used to open Emails when using the Android version of the Konica Minolta Mobile Print App.

#### **Printing Photos Taken with iOS Camera**

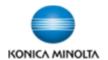

You can print photos that have been taken with the iOS camera application.

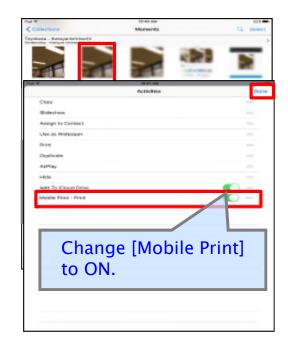

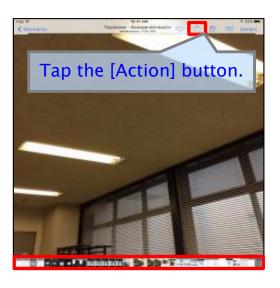

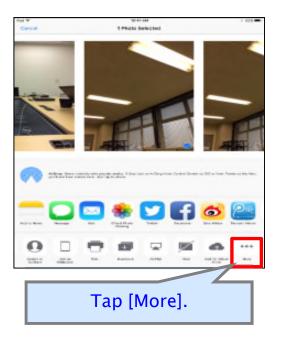

## Printing Photos Taken with iOS Camera

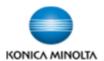

#### Print iOS Camera photos

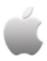

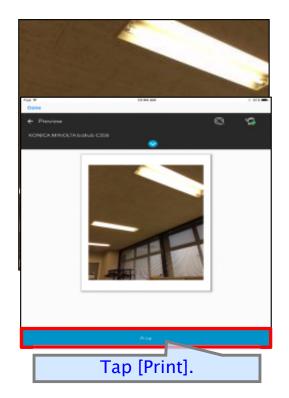

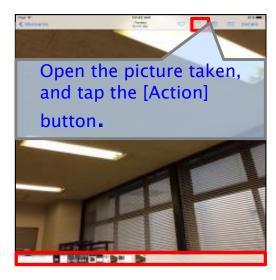

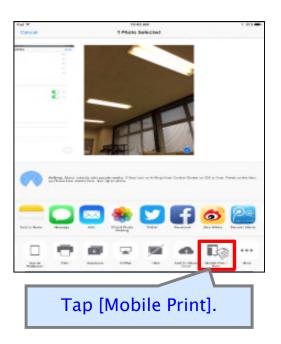

#### **Printing Photos Taken with Android Camera**

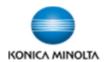

#### Print Android Camera photos

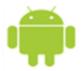

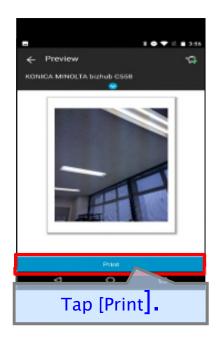

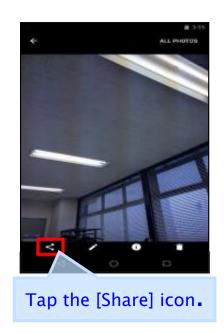

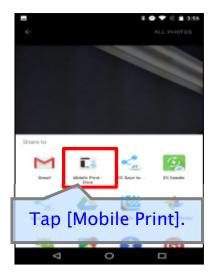

#### **Printing Photos Taken with Windows Camera**

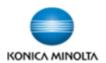

#### Print Windows Camera photos

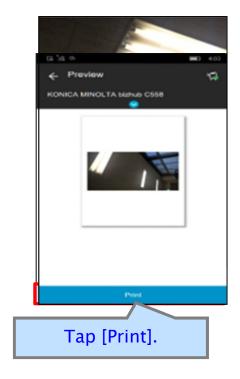

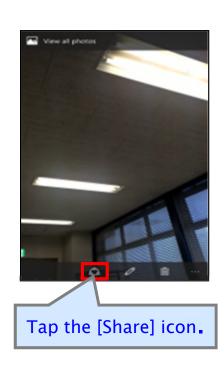

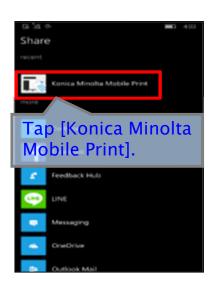

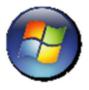

## **Printing Web Pages - iOS**

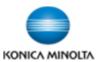

#### Open a browser application to access a web page you wish to print

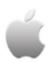

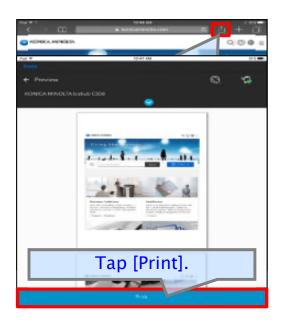

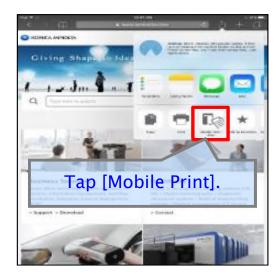

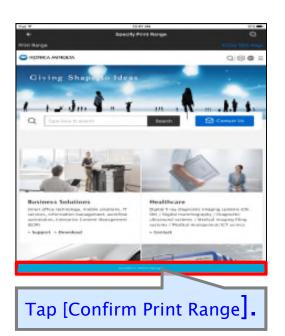

#### **Printing Web Pages - Android**

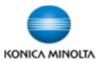

#### Open a browser application to access a web page you wish to print

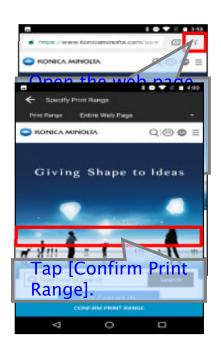

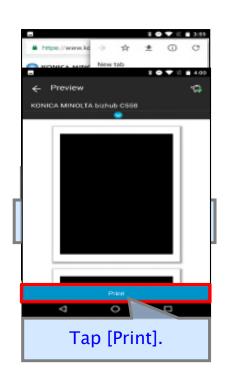

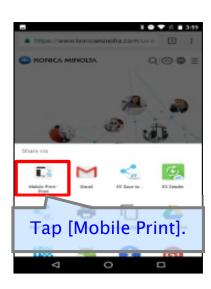

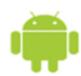

#### **Printing Web Pages - Windows**

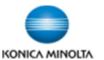

Open a browser application to access a web page you wish to print

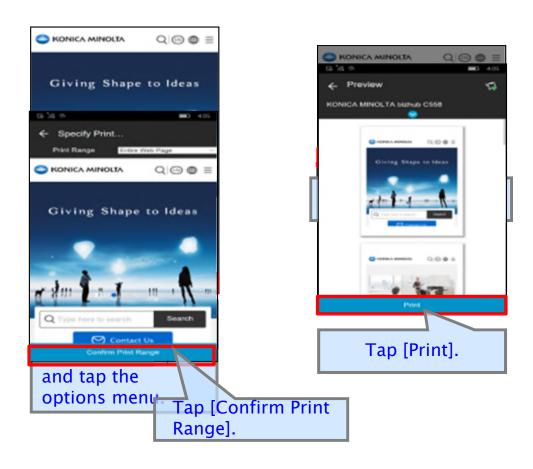

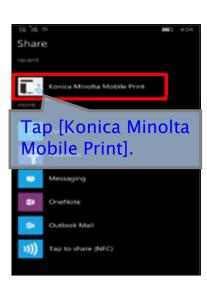

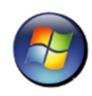

## **Printing Stored Data - iOS**

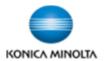

#### Print files stored locally or in the cloud

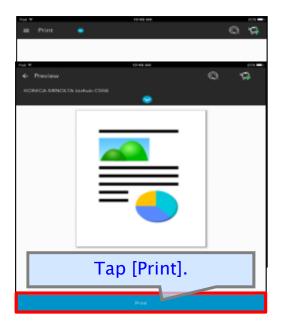

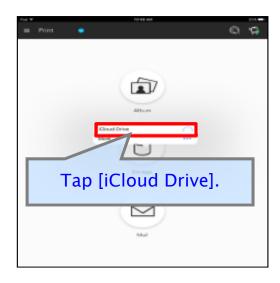

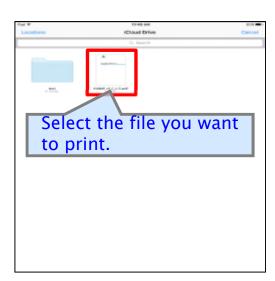

## Printing Stored Data - Android

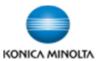

#### Print files stored locally or in the cloud

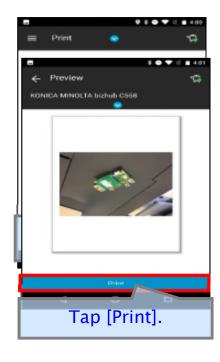

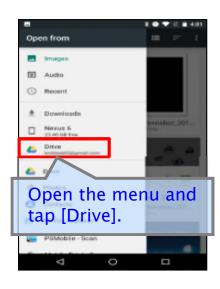

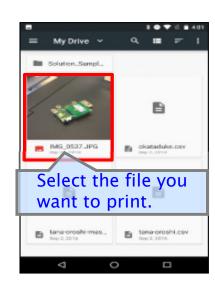

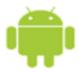

#### **Printing Stored Data - Windows**

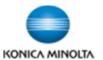

#### Print files stored locally or in the cloud

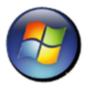

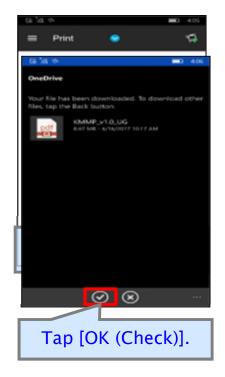

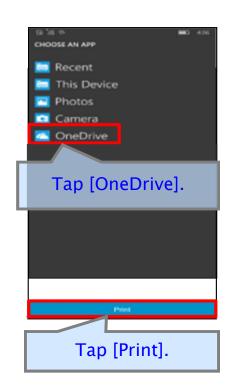

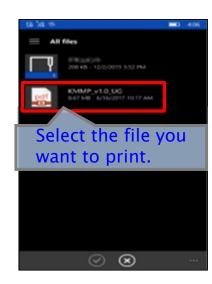

## Scanning & Saving Files – iOS/Android/Windows 🥌

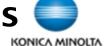

#### Scan a document from the MFP and save it to a mobile device

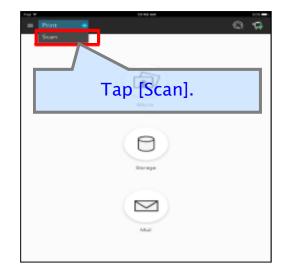

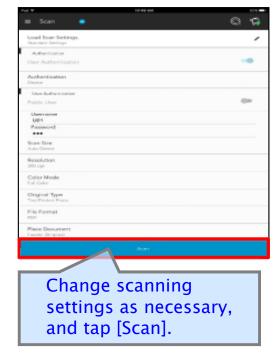

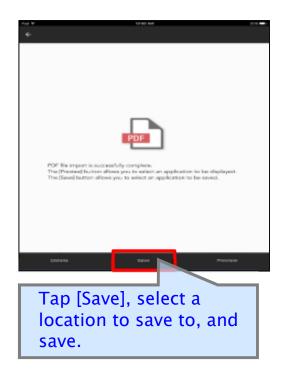

# Konica Minolta Mobile Print Network Compatibility

Giving Shape to Ideas © 2017 Konica Minolta, Inc. 36

## **Network Compatibility**

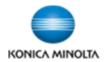

#### Network environment for MFPs without Wireless LAN function

To use Konica Minolta Mobile Print, mobile devices must be connected via Wi-Fi to the same network as the MFPs.

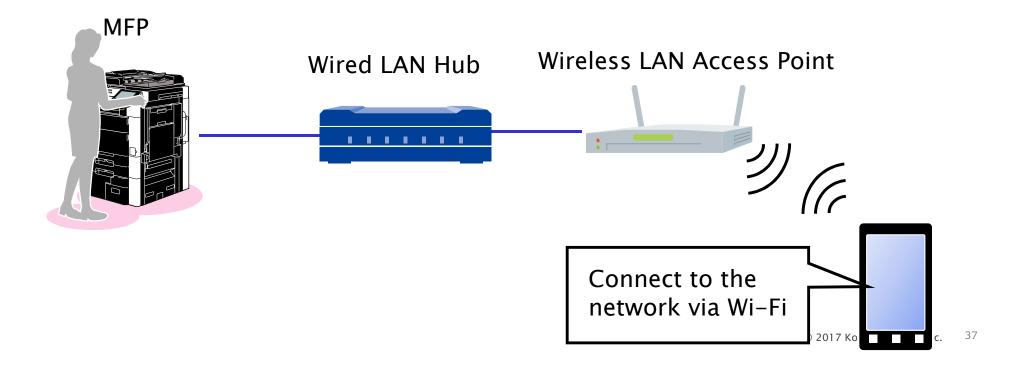

## **Network Compatibility**

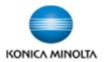

To use Konica Minolta Mobile Print, mobile devices must be connected via Wi-Fi to the same network as the MFPs.

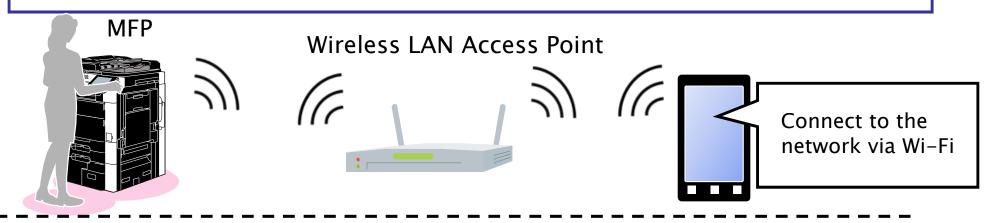

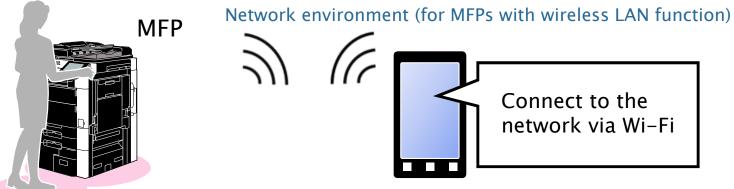

The function compatible to wireless LAN connection is only available to certain models.

## **Direct WIRELESS Printing**

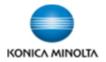

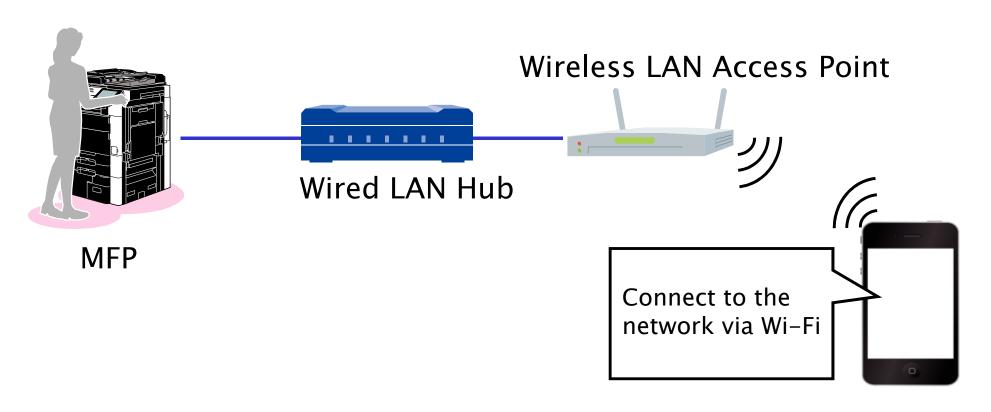

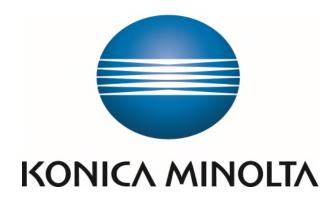

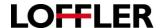

## Additional Notes for Konica Minolta Mobile Print when registering an Email Exchange/EWS

#### For Microsoft Exchange Online / Office 365

- 1. Access your journaling mailbox account using Outlook Web App (OWA)
- 2. Click Options > See All Options > Account > My Account > Settings for POP, IMAP, and SMTP access
- 3. In the list of entries, locate the server name. The URL of exchange web service for the mailbox is the URL: https://<ONLINE\_URL>/EWS/Exchange.asmx

#### For Microsoft Exchange (on premise)

 The URL can be composed using the following syntax: <a href="https://<EXCHANGE\_SERVER\_HOSTNAME>/EWS/Exchange.asmx">https://<EXCHANGE\_SERVER\_HOSTNAME>/EWS/Exchange.asmx</a>

#### **Using Microsoft Exchange Management Shell**

- 1. Open Exchange Management Shell and run the following command.
- Get-WebServicesVirtualDirectory |Select name, \*url\* | fl

The output will be similar to the following: Name : EWS (Default Web Site)

InternalNLBBypassUrl: <a href="https://server">https://server</a> name/ews/exchange.asmx InternalUrl: <a href="https://server">https://server</a> name/EWS/Exchange.asmx

ExternalUrl: https://mail.domain.com/ews/exchange.asmx